# **WHITE PAPER**

September 1995

**. . .**

Prepared By Systems Engineering

Compaq Computer **Corporation** 

# **CONTENTS**

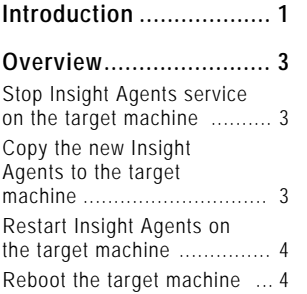

# **Remote Upgrade of Compaq Insight Management Agents for Microsoft Windows NT**

*This document describes the steps necessary to remotely upgrade the Compaq Insight Management Agents (CMA) for Microsoft Windows NT on a Compaq server. Using these steps, you can upgrade the following versions of the Management Agents:*

*Version 2.40 to 2.50 Version 2.50 to 2.60 Version 2.40 to 2.60*

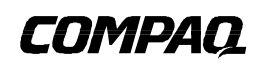

**WHITE PAPER** *(cont'd) Remote Upgrade of Compaq Insight Management Agents for Microsoft Windows NT*

# **NOTICE**

**. . .**

The information in this publication is subject to change without notice.

COMPAQ COMPUTER CORPORATION SHALL NOT BE LIABLE FOR TECHNICAL OR EDITORIAL ERRORS OR OMISSIONS CONTAINED HEREIN, NOR FOR INCIDENTAL OR CONSEQUENTIAL DAMAGES RESULTING FROM THE FURNISHING, PERFORMANCE, OR USE OF THIS MATERIAL.

This publication contains information protected by copyright. Except for internal use distribution, no part of this publication may be photocopied or reproduced in any form without prior written consent from Compaq Computer Corporation.

This publication does not constitute an endorsement of the product or products that were tested. The configuration or configurations tested or described may or may not be the only available solution. This test is not a determination of product quality or correctness, nor does it ensure compliance with any federal, state or local requirements. Compaq does not warrant products other than its own strictly as stated in Compaq product warranties.

Product names mentioned herein may be trademarks and/or registered trademarks of their respective companies.

© 1995 Compaq Computer Corporation. All rights reserved. Printed in the U.S.A.

Compaq, Systempro, Compaq Insight Manager, Fastart, registered U.S. Patent and Trademark Office.

ProSignia, ProLiant and QVision are trademarks of the Compaq Computer Corporation.

Microsoft, Windows, Windows NT, Windows NT Advanced Server, SQL Server for Windows NT are trademarks and/or registered trademarks of Microsoft Corporation.

### Remote Upgrade of Compaq Insight Management Agents for Microsoft Windows NT

First Edition (September 1995) Document Number 381A/0995

**2**

## **OVERVIEW**

**. . .**

This white paper explains how to perform a remote upgrade of the Compaq Insight Management Agents (CMA) for Windows NT on a server that currently has the agents installed. Use this procedure to upgrade Management Agents version 2.40 to 2.50, version 2.50 to 2.60, or version 2.40 to 2.60. This remote upgrade consists of four main steps:

- Stop the Insight Agents service on the target machine
- Copy the new Insight Agents to the target machine
- Restart the Insight Agents on the target machine
- Reboot the target machine

The following sections provide detailed instructions for completing each of these steps.

#### **Stop Insight Agents service on the target machine**

To stop the Insight Agents service on the target machine, follow these steps:

- 1. From another Windows NT Server, open Server Manager located in the Administrator Tools group.
- 2. Select the target machine and then select *Services...* from the File menu.
- 3. Select the Insight Agents service and then select the *Stop* button.

#### **Copy the new Insight Agents to the target machine**

To copy the new Insight Agents to the target machine, follow these steps:

1. Connect to the SystemRoot of the target machine using the following command: net use x: \\machine\d\$

where *d* is the drive letter where Windows NT is installed.

2. Go to drive x: and enter the following command:

cd SystemRoot\system32\CPQMGMT

where *SystemRoot* is the directory where Windows NT is installed on the target machine.

- 3. Place the Insight Agent diskette in the diskette drive of your local machine.
- 4. Go to the diskette drive containing the Insight Agent diskette and enter the following command

cd cpqmgmt

5. Go to drive x: and expand the Insight Agent files by entering the following command: expand -r d:\*.\* .

where *d* is the diskette drive letter.

- 6. Make a backup copy of the SCSI Filter driver file by entering the following command: ren x:\SystemRoot\system32\drivers\cpqsdm.sys cpqsdm.bak
- 7. Move the new SCSI Filter driver file into its place by entering the following command: move cpqsdm.sys \SystemRoot\system32\drivers

8. Make a backup copy of the NIC Management driver file by entering the following command:

ren x:\SystemRoot\system32\drivers\cnmprot.sys cnmprot.bak

9. Move the new NIC Management driver file into its place by entering the following command:

move cnmprot.sys x:\SystemRoot\system32\drivers

10. Replace the Control Panel files by entering the following commands:

```
copy *.cpl ..
copy *.hlp ..
```
**. . .**

11. If necessary, copy over the latest support files by entering the following command:

xcopy a:\support x:\SystemRoot\support /s

12. If you are using Windows NT 3.5, make a backup copy of the SNMP Service and update it by entering the following commands:

ren x:\%SystemRoot%\system32\snmp.exe snmp.bak

move snmp.exe x:\%SystemRoot%\system32

13. If you are using Windows NT 3.51, make a backup copy of the SNMP Service and update it by entering the following commands:

ren x:\%SystemRoot%\system32\snmp.exe snmp.bak

move snmp351.exe x:\%SystemRoot%\system32\snmp.exe

#### **Restart Insight Agents on the target machine**

To restart the upgraded Insight Agents, follow these steps:

- 1. Open Server Manager located in the Administrator Tools group.
- 2. Select target machine and then select *Services...* from the File menu.
- 3. Select the Insight Agents service and then select the *Start* button.

#### **Reboot the target machine**

**4**

To reboot the target machine, follow these steps:

- 1. Open Compaq Insight Manager located in the Compaq Insight Manager group.
- 2. Select target machine and then select *View Server* from the toolbar.
- 3. Select the *Reboot* button and then *OK* to reboot the target machine.